## $\bigcirc$  Talent Ed Perform

by **People**Admin

**Training Video**: http://www.kaltura.com/tiny/2zw9e

**Login:** https://shelbyboe.tedk12.com

**Use the link that reads "logging in for the first time," input your email address, and you will receive the initial instructions for getting logged in and changing your password.**

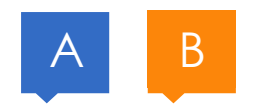

MY FOLDER

I

Logout

**SIGNATURES** 

## Quick Guide for My Folder

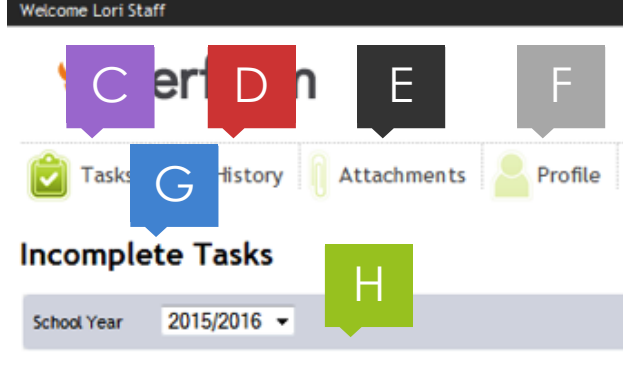

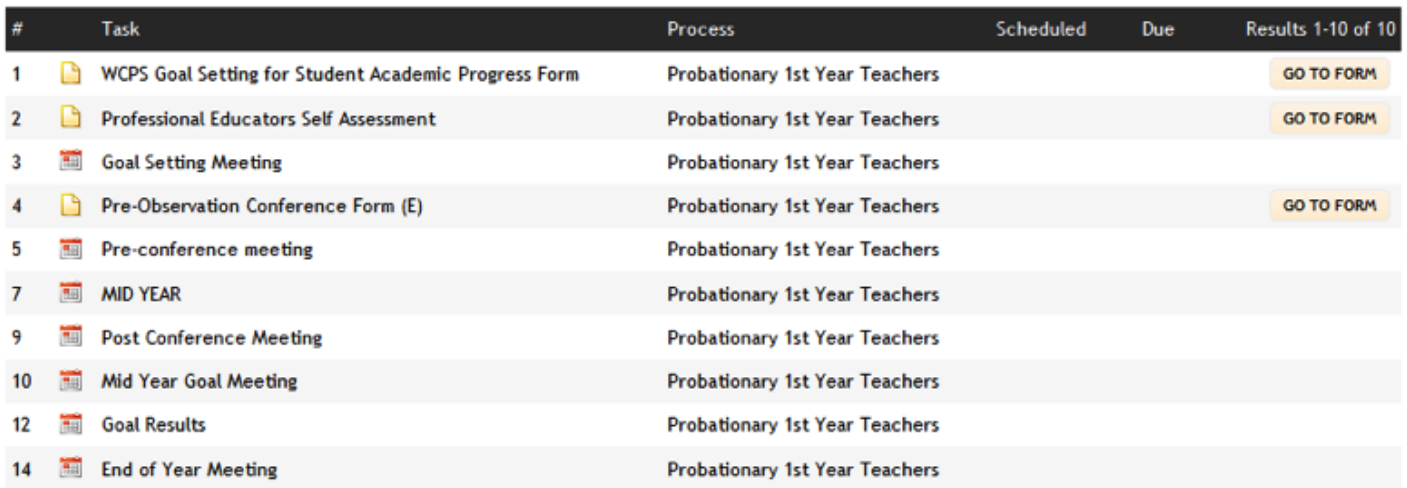

- A. My Folder button: Manage your evaluation tasks from here.
- B. Signatures button: Electronically Sign, Approve, or Review forms .
- C. Tasks: When in My Folder, lets you review the tasks assigned to you that have yet to be completed.
- D. History: Review your completed tasks and forms.
- E. Attachments: Supervisors can share documents with you via this tool.
- F. Profile: Update your password (if enabled).
- G. Incomplete Tasks View: List of tasks that are assigned to you, or in which you will take part (such as meetings) . When the task is complete, it disappears from this list and moves to your History tab.
- H. School Year: If you have outstanding tasks in a previous school year, you can view them by changing this drop-down box.
- I. Go To Form button: Click this button to open and complete the form.

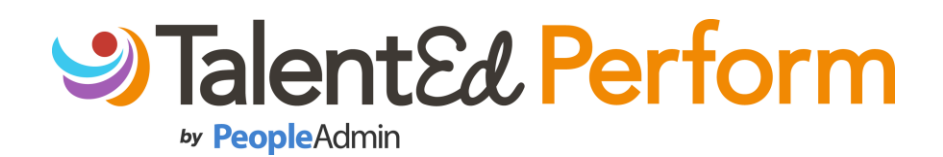

## Quick Guide for Working with Forms

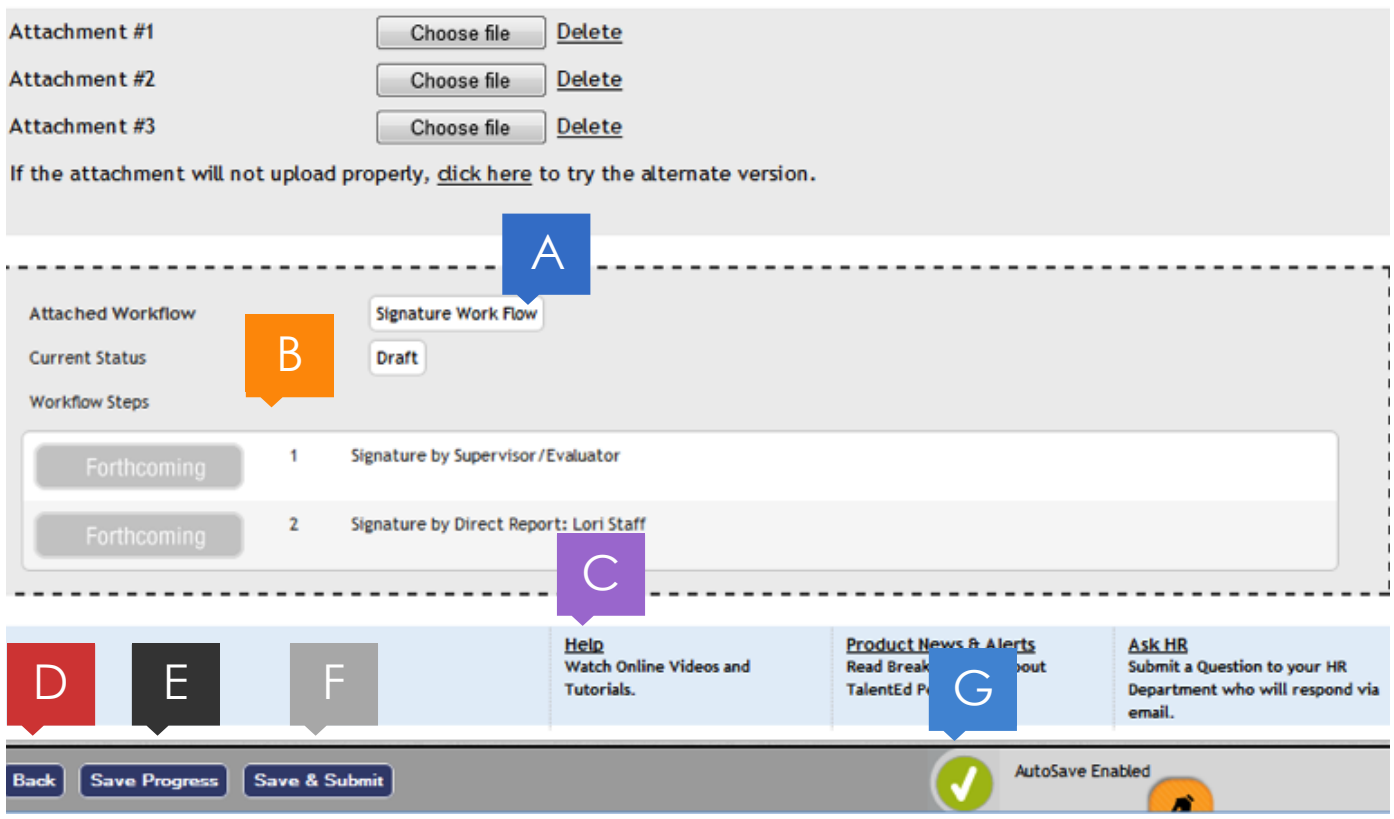

- A. Standard Workflow: Name of workflow and status below it.
- B. Workflow: Forms that include workflow show the **signature**, **approval** or **review** steps that must be completed once the form is submitted.
- C. Help: FAQ, Support topics and videos related to the TalentEd Perform system.
- D. Back button: Go back to the previous page.
- E. Save Progress button: Save what you've done on the form. Does not check if required fields have been completed.
- F. Save and Submit button: Saves the form, locks it from further edits, and begins the Workflow as defined at the bottom of the form (see item B).
- G. Save/Autosave status: Auto-save occurs every 2-5 minutes and begins as soon as any change is made to the form.

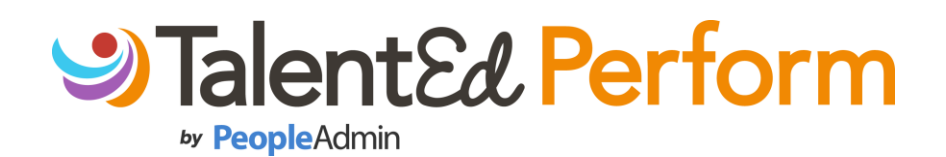

## Quick Guide for Signatures & Approvals

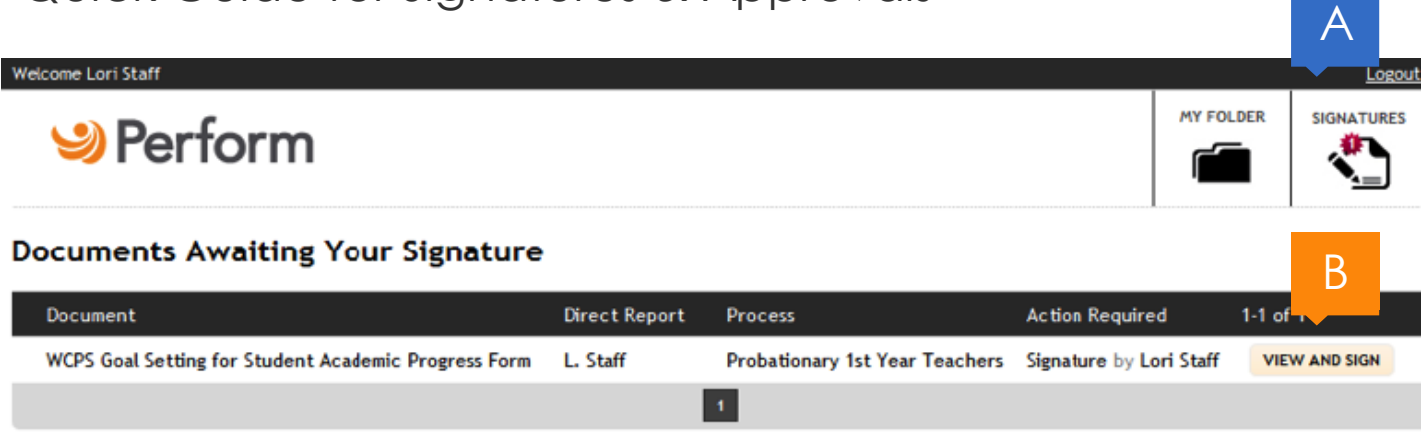

- A. Signatures Button: Review Signatures, Approvals or Review forms. Red star will appear on the button when you have items assigned to you waiting in the Signature area.
- B. View and Sign: This button changes depending on whether you are Signing, Approving or Reviewing a form, but you always click it to view the completed form, then scroll to the bottom to complete the assigned step.